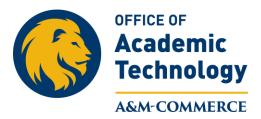

## Attaching a Rubric to an Existing Assignment

This handout is for attaching an <u>existing</u> rubric to an <u>existing</u> Assignment. The same process can be used to attach an existing rubric to an existing discussion, by selecting "Discussion" instead of Assignment. For other options and how to create and use Rubrics please visit our web page at **tamuc.edu/oat**.

1. Access the assignment you want to associate an existing rubric with by clicking on "Activities" on the Navigation bar and then selecting "Assignments."

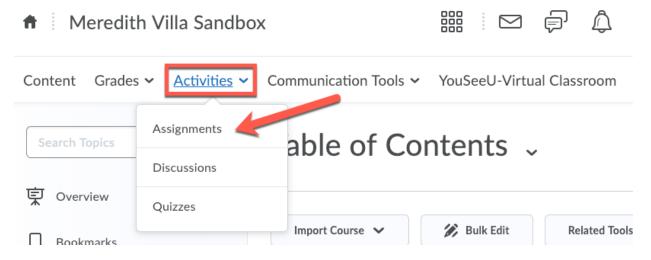

2. Click on the "dropdown icon" next to the assignment you want to associate a rubric with and select "edit assignment."

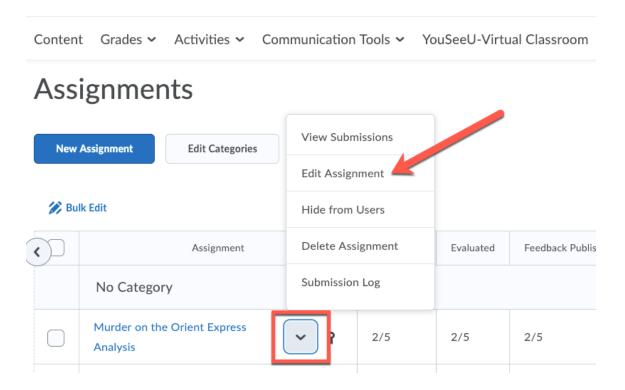

3. Make sure you are on the "**Properties**" tab for your assignment, if not, click on the "**Properties**" tab.

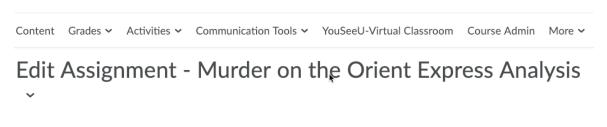

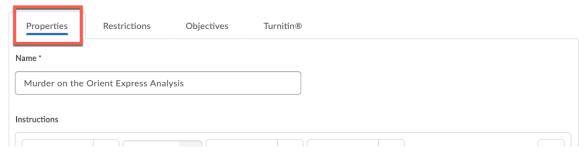

4. Scroll down to the "Evaluation and Feedback" heading and click on the "Add Rubric" button.

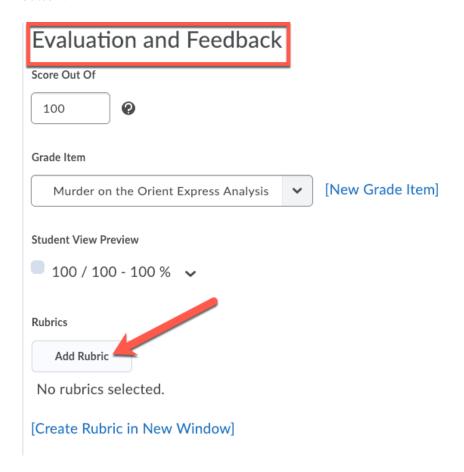

5. Select the rubric that you want associate with the assignment and then click on the "Add Selected" button.

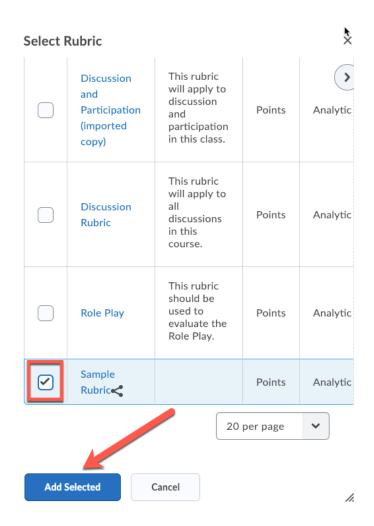

6. The selected rubric should now show up on the Assignment Properties page. Click "Save and Close" to save your selections.

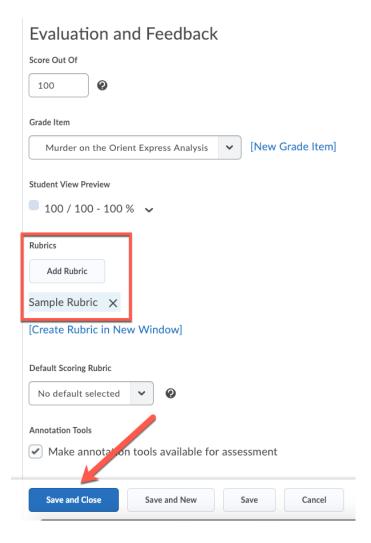